## If you or anyone in your family has ever purchased a pass, enrolled in a program, or reserved a facility such as a picnic shelter, an account will already exist. **BEFORE YOU START**

If you don't know or cannot remember your login, tap on the menu icon and go to "My Account" and select "Forgot Password".

# HO W TO REGISTER ONLINE

Visit the online registration page

#### **https://parks.tampagov.net/web/wbwsc/webtrac.wsc/splash.html**

# **START HERE**

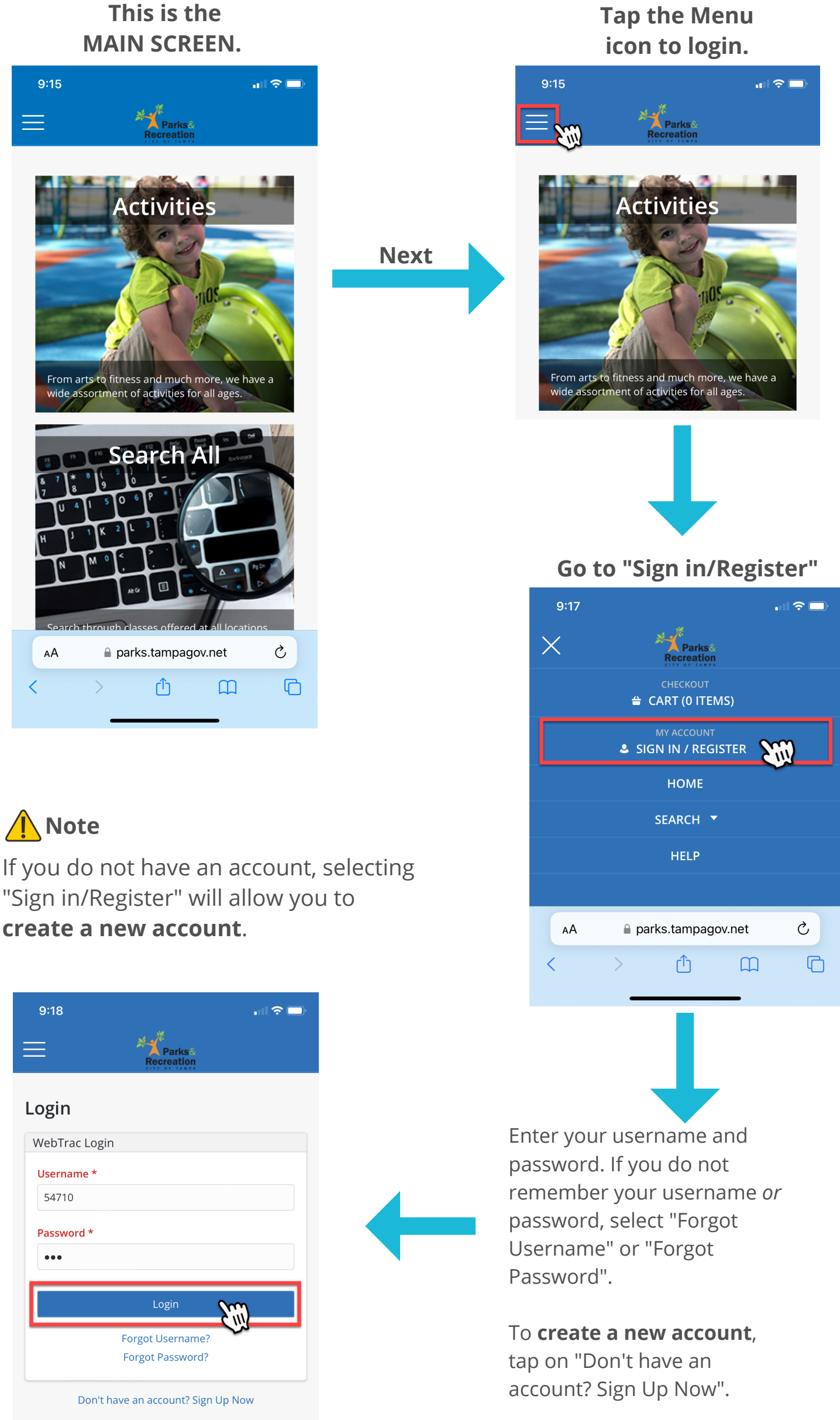

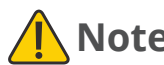

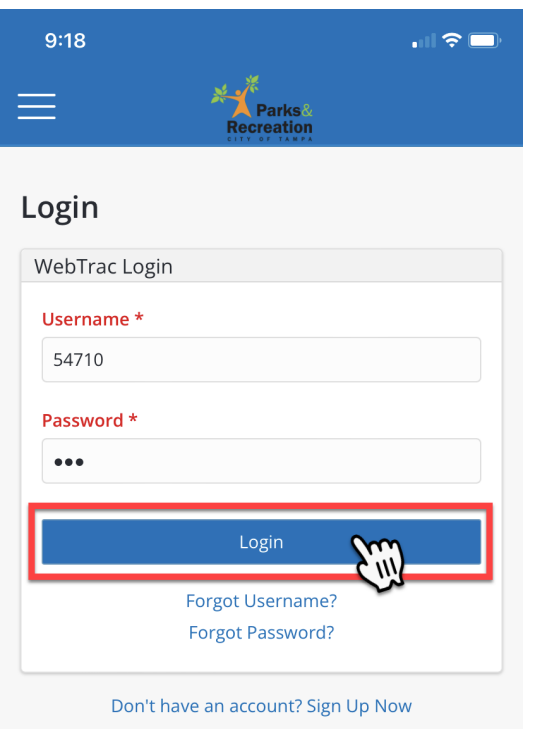

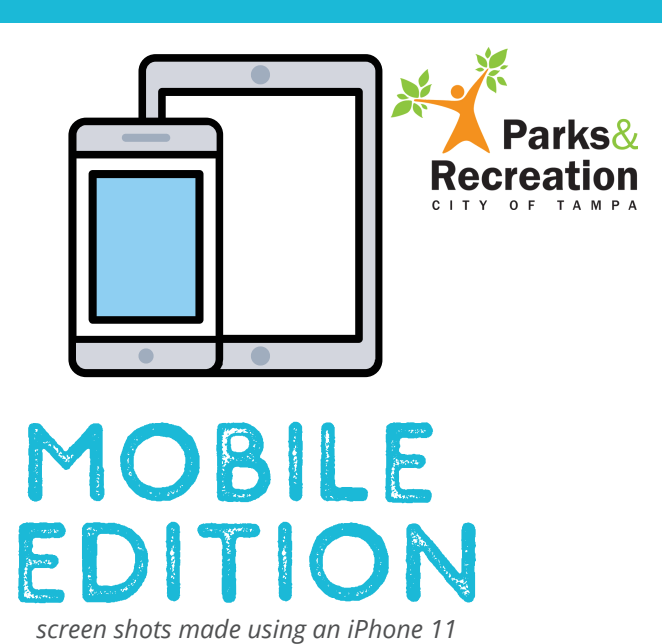

**Once logged in, you will be brought back to the MAIN SCREEN.**

**Once logged in, keep scrolling/swiping up to find the "Passes" section, from there tap on the Rec Cards tile. Select the appropriate pass category. To register for a Teen Pass for the first time, please visit any of our locations in person with accompanied parent/guardian. This is the pass**

## **REC CARDS/ACTIVITIES**

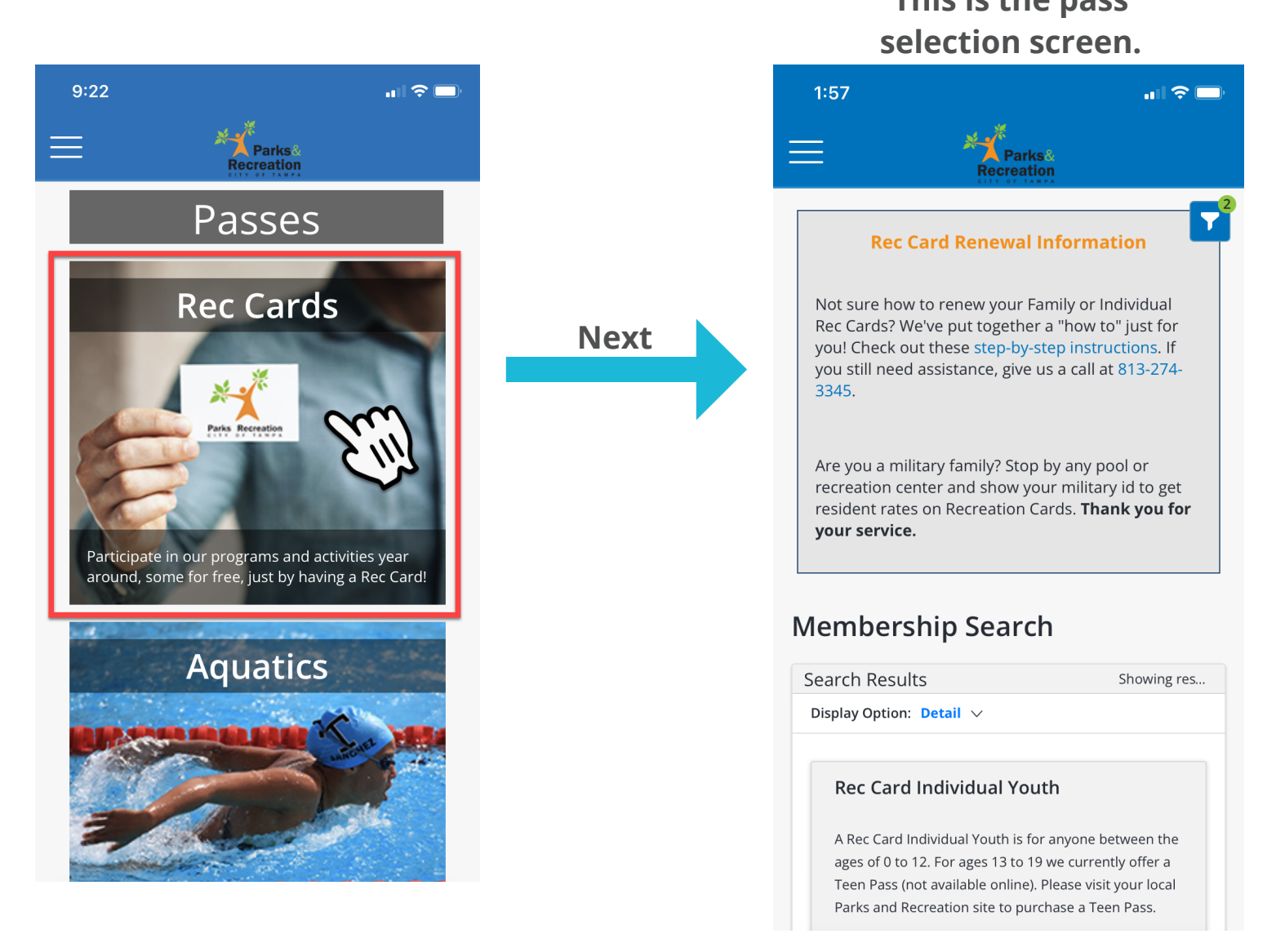

You will need to find the correct pass, if purchasing individual passes, be sure to select the correct one. For family passes, select the Adult 1 if primary person is 18 to 49 years old and Senior 1 if the primary person on the account is 50 years of age and older. Our most popular cards are the individual youth and individual adult.

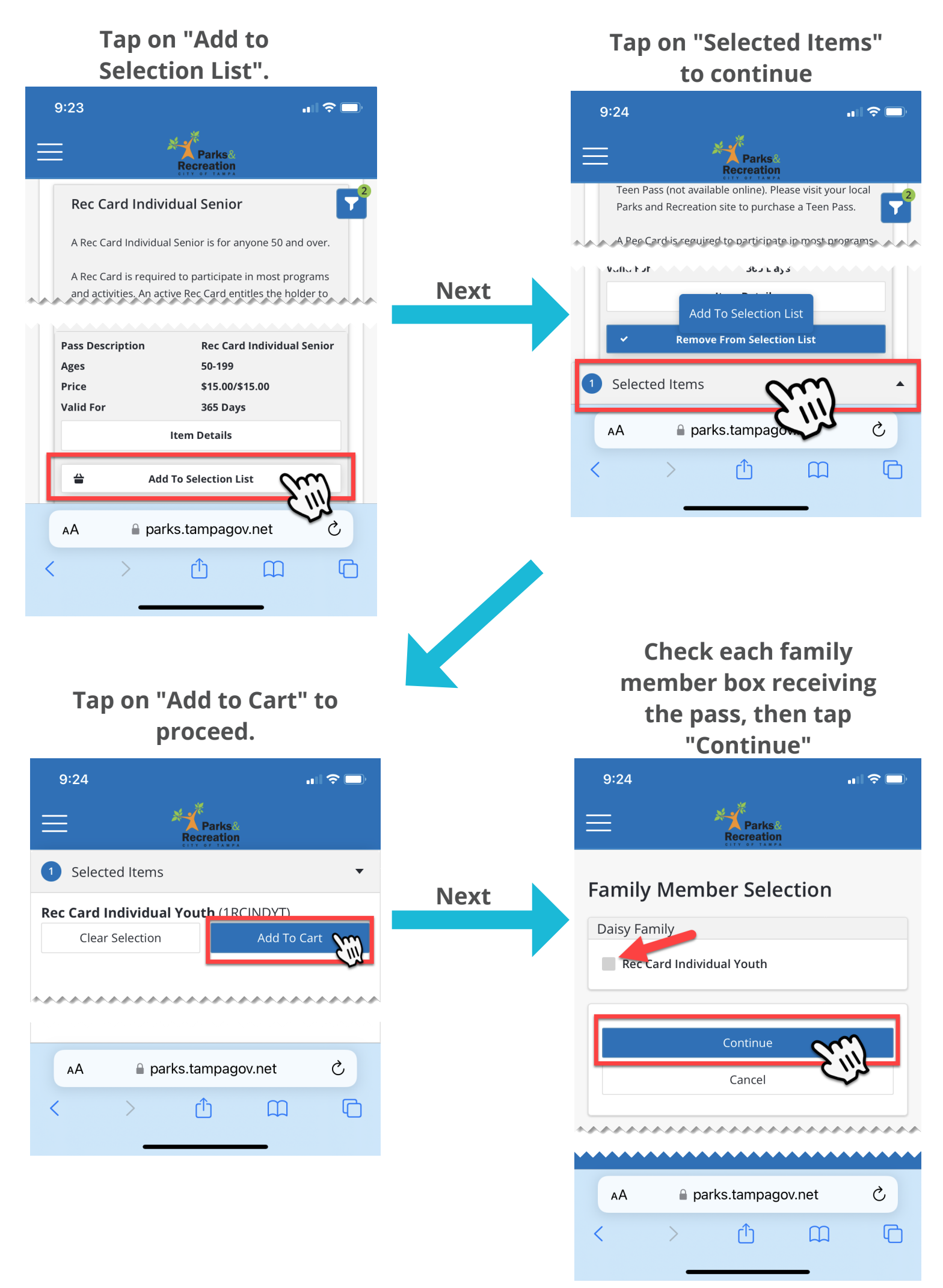

Selecting "**Continue**" will bring you to the "**Shopping Cart**".

### **This is the Shopping Cart**

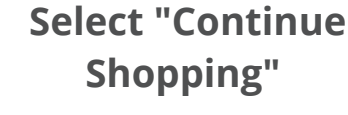

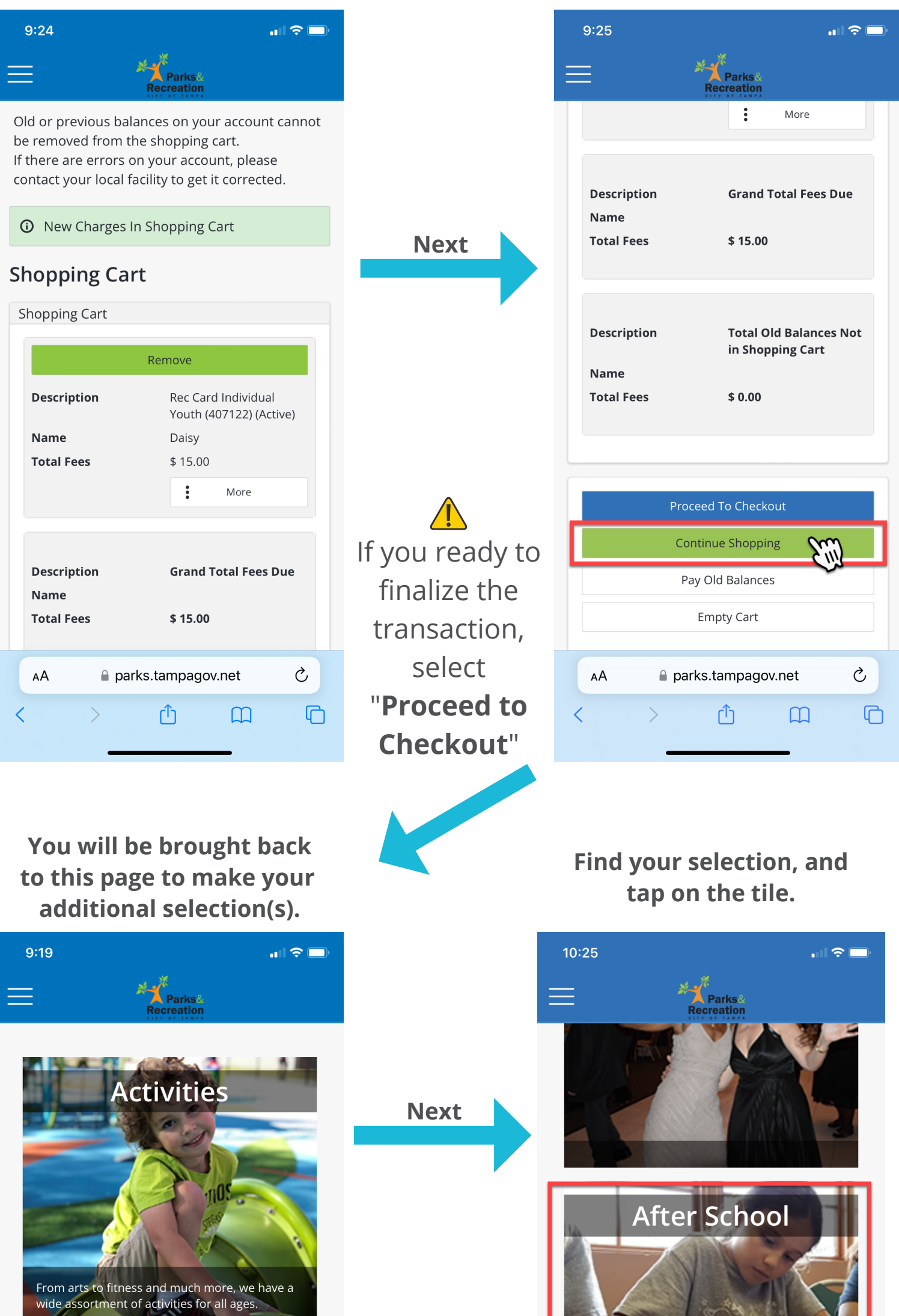

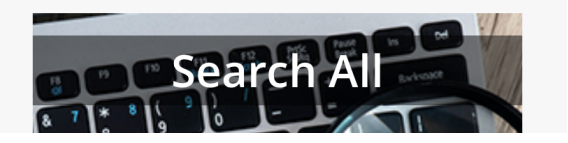

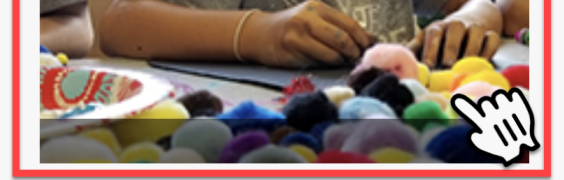

#### **Find the activity, and tap on "Add to Selection List"**

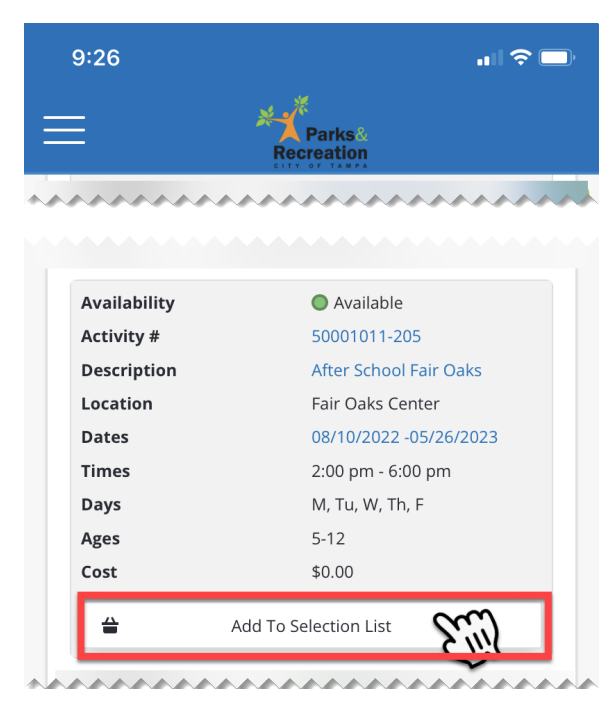

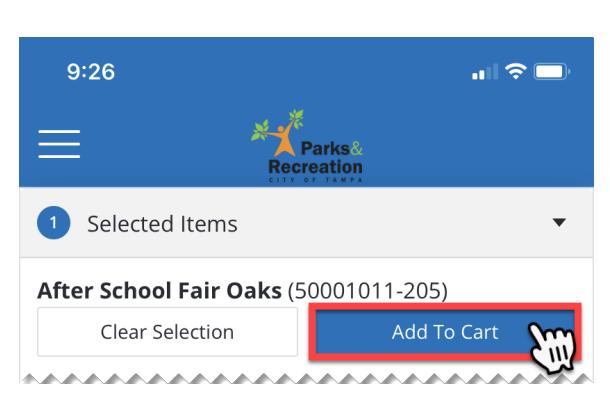

#### **Tap "Selected Items" to continue.**

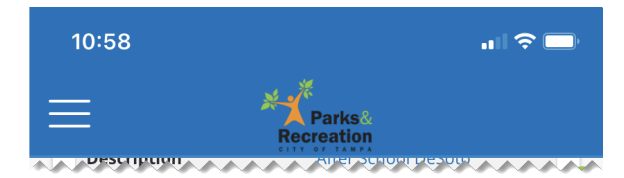

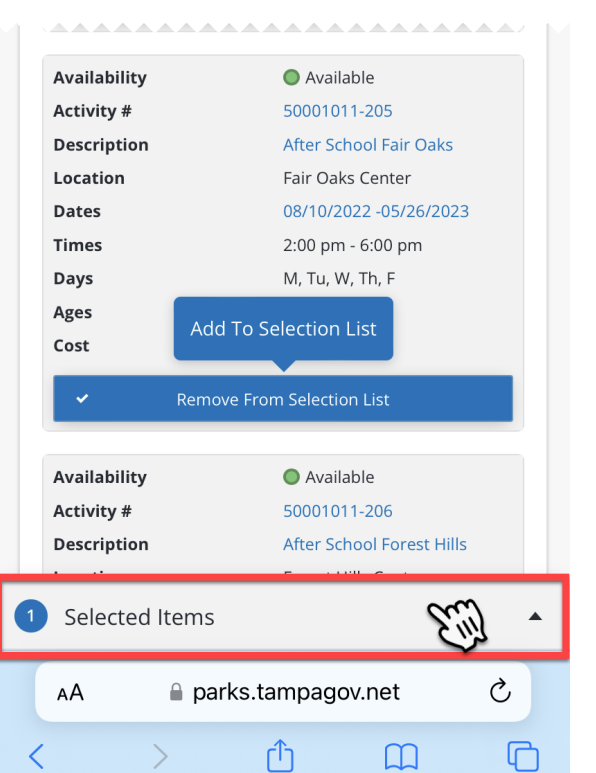

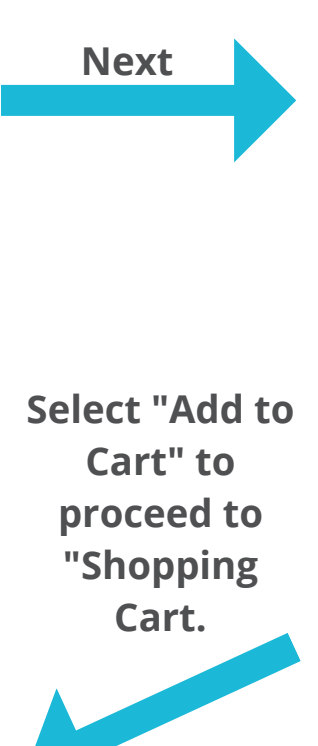

When adding activities to the shopping cart, you will then be brought to a "waivers" screen, be sure to read carefully before selecting the "I agree with the above" selection box. You will be prompted for each person/item. After selecting the checkbox, press on "Continue" to proceed.

After completing the waiver section, this will bring you to view all the items in your "Shopping Cart" with your total.

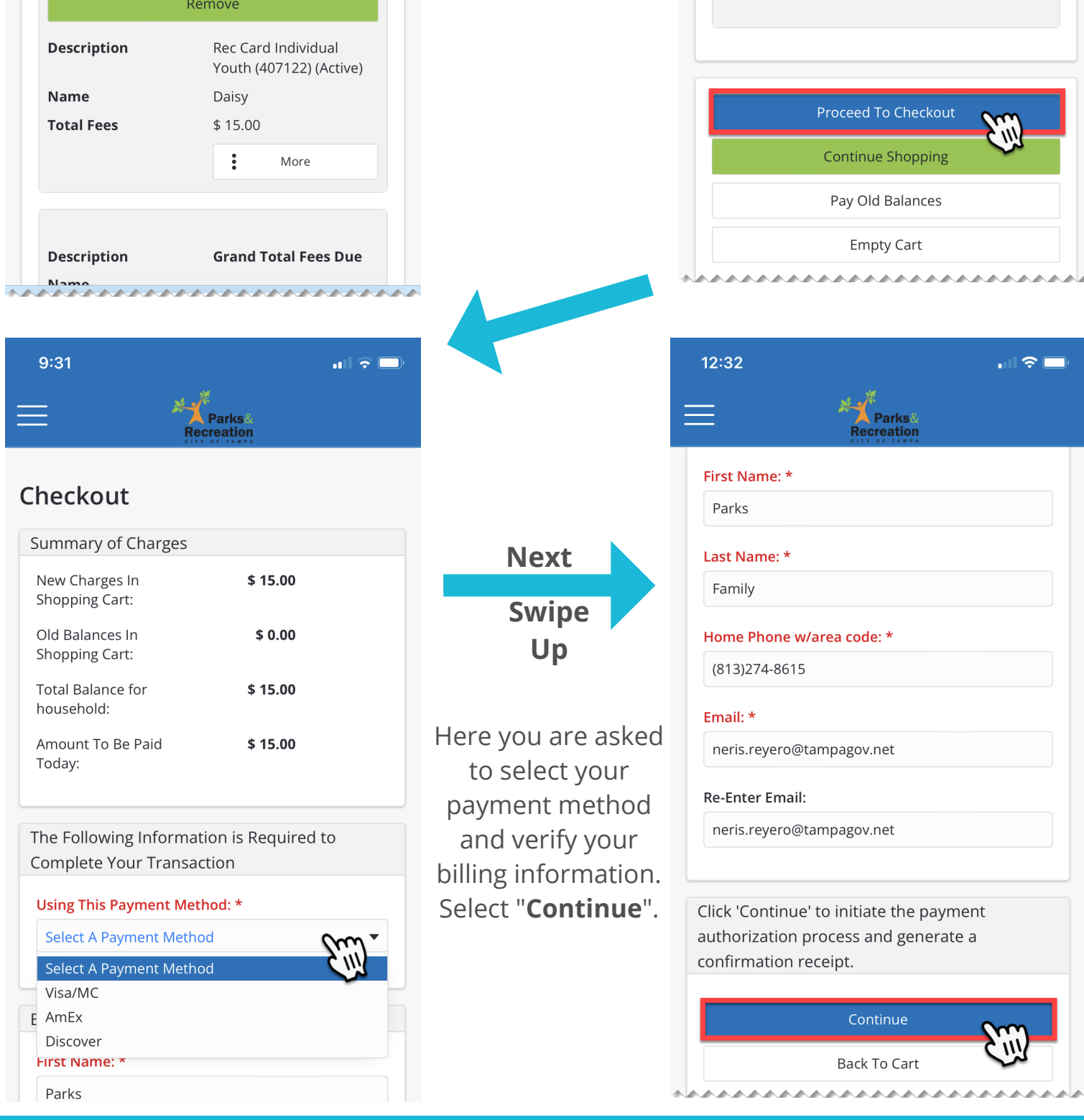

## **WAIVERS**

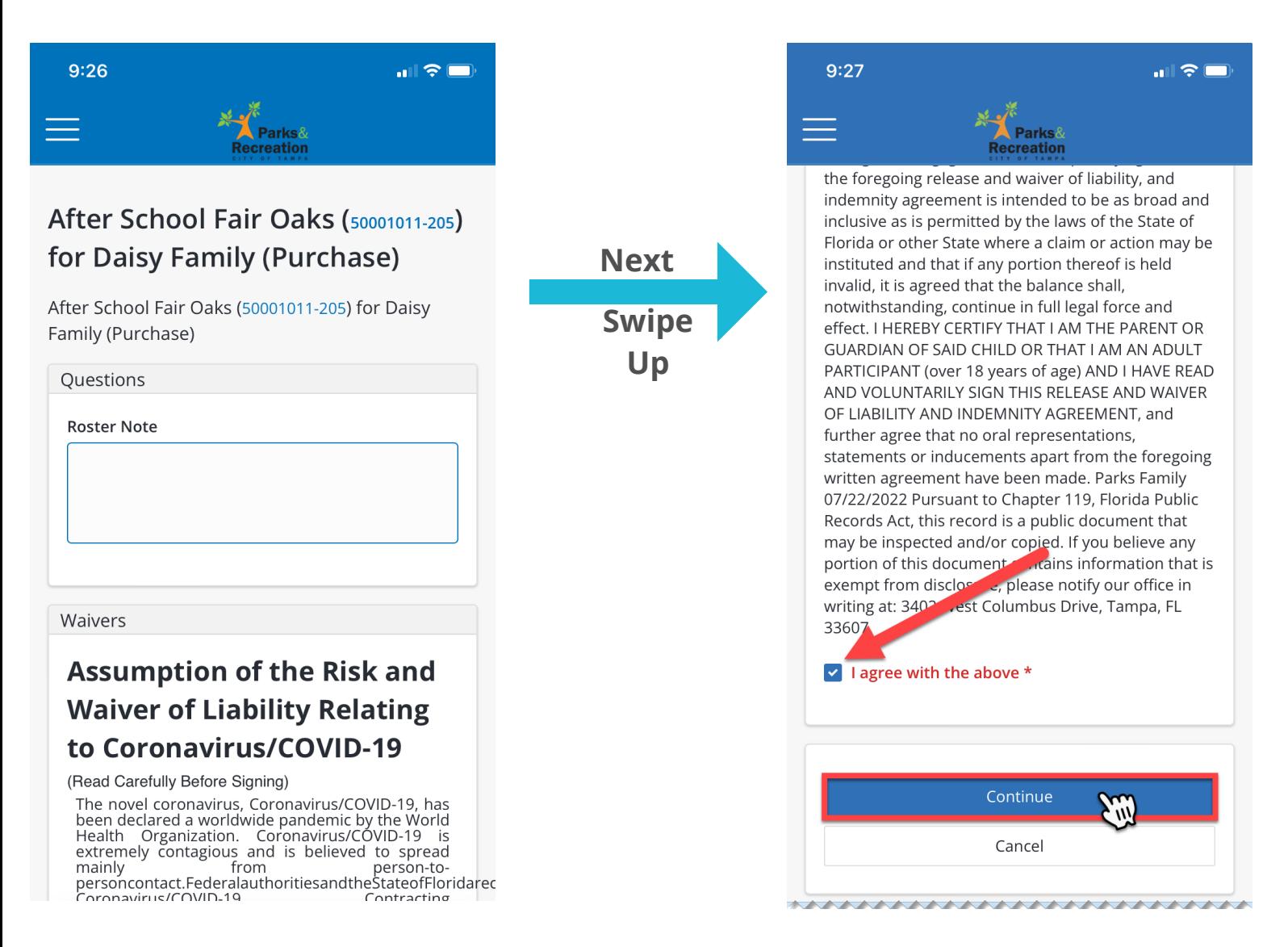

# **SHOPPING CART**

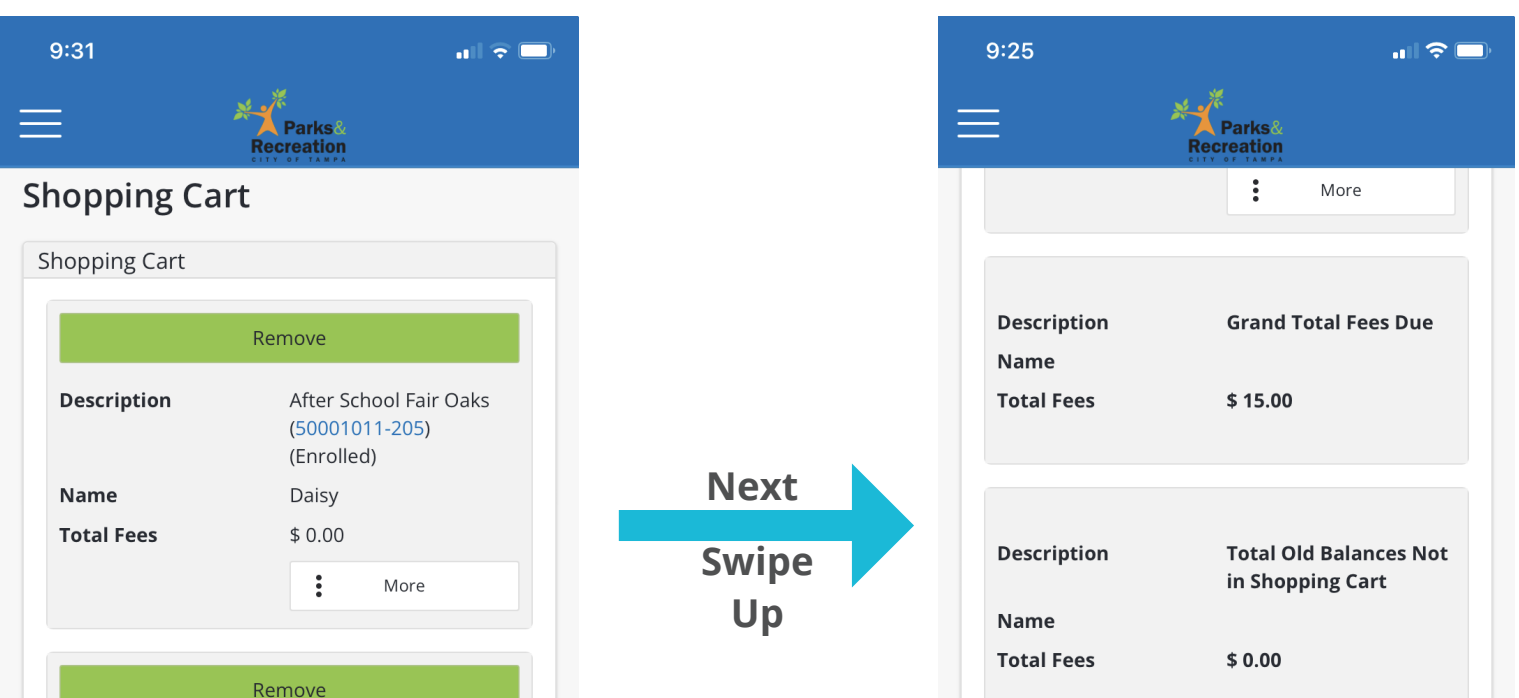

Finally, the last screen you will be prompted in input your card information. Be sure to carefully read the required fields. Once completed, select "Submit Payment" to pay and finalize.

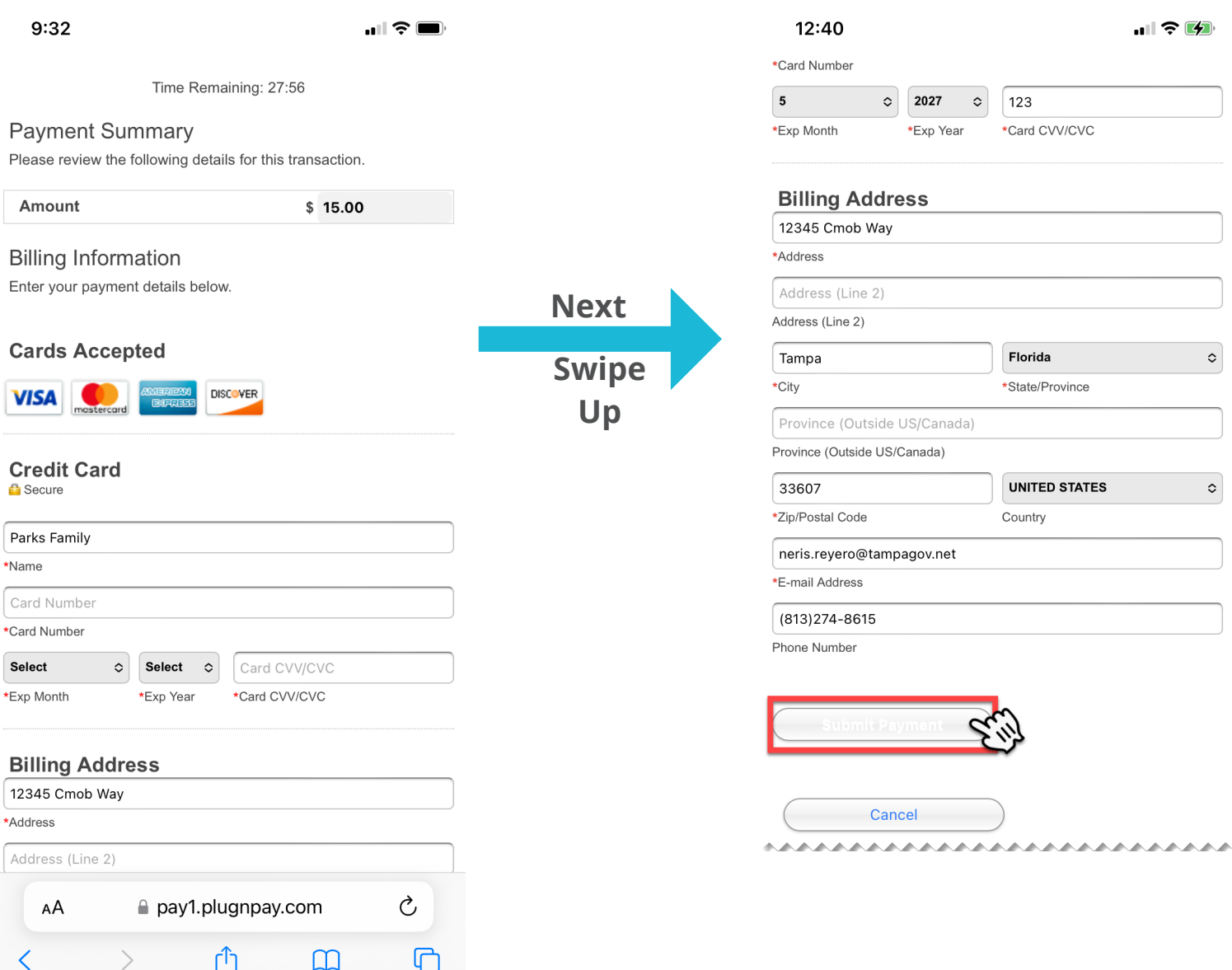